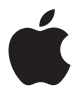

# **Apple Thunderbolt Display**

Download from Www.Somanuals.com. All Manuals Search And Download.

#### Apple Inc.

© 2011 Apple Inc. All rights reserved.

Under the copyright laws, this manual may not be copied, in whole or in part, without the written consent of Apple.

The Apple logo is a trademark of Apple Inc., registered in the U.S. and other countries. Use of the "keyboard" Apple logo (Option-Shift-K) for commercial purposes without the prior written consent of Apple may constitute trademark infringement and unfair competition in violation of federal and state laws.

Every effort has been made to ensure that the information in this manual is accurate. Apple is not responsible for printing or clerical errors.

Apple 1 Infinite Loop Cupertino, CA 95014 408-996-1010 www.apple.com

Apple, the Apple logo, FaceTime, iChat, iMovie, iPhone, iPod, Mac, MacBook, MagSafe, and Photo Booth are trademarks of Apple Inc., registered in the U.S. and other countries.

iPad is a trademark of Apple Inc.

Apple and Apple Store are service marks of Apple Inc., registered in the U.S. and other countries.

ENERGY STAR® is a U.S. registered trademark.

The Bluetooth® word mark and logos are registered trademarks owned by Bluetooth SIG, Inc. and any use of such marks by Apple is under license.

Thunderbolt and the Thunderbolt logo are trademarks of Intel Corporation in the United States and other countries.

Other company and product names mentioned herein may be trademarks of their respective companies. Mention of third-party products is for informational purposes only and constitutes neither an endorsement nor a recommendation. Apple assumes no responsibility with regard to the performance or use of these products.

# **Contents**

#### **[Getting Started](#page-4-0)**

- [Setting Up Your Display](#page-5-0)
- [Using Your Display](#page-7-0)
- [Care and Safety](#page-11-0)
- [Ergonomics](#page-13-0)
- [Troubleshooting Your Display](#page-14-0)
- [Learning More, Service, and Support](#page-15-0)
- [Specifications](#page-16-0)

#### **[Premiers contacts](#page-18-0)**

- [Installation du moniteur](#page-19-0)
- [Utilisation du moniteur](#page-21-0)
- [Entretien et sécurité](#page-25-0)
- [Ergonomie](#page-27-0)
- [Dépannage du moniteur](#page-28-0)
- [Informations, services et assistance](#page-30-0)
- [Spécifications](#page-31-0)

Favor de leer este instructivo antes de utilizar el equipo. Modelo: A1407

#### **[Primeros pasos](#page-32-0)**

- [Instalación de la pantalla](#page-33-0)
- [Utilización de la pantalla](#page-35-0)
- [Mantenimiento y seguridad](#page-40-0)
- [Ergonomía](#page-42-0)
- [Solución de problemas con la pantalla](#page-43-0)
- [Más información, servicio y soporte](#page-44-0)
- [Especificaciones](#page-45-0)

#### **[Introdução](#page-46-0)**

- [Como Configurar o seu Monitor](#page-47-0)
- [Como usar o seu monitor](#page-49-0)
- [Cuidado e Segurança](#page-53-0)
- [Ergonomia](#page-55-0)
- [Como Solucionar os Problemas do seu Monitor](#page-56-0)
- [Mais informações, serviços e suporte](#page-57-0)
- [Especificações](#page-58-0)
- **[Regulatory Compliance Information](#page-59-0)**
- [Apple and the Environment](#page-62-0)

# <span id="page-4-0"></span>**Getting Started**

Your Apple Thunderbolt Display is designed to work seamlessly with Mac computers that have a Thunderbolt port. It features an LED-backlit widescreen display, a MagSafe connector to charge your MacBook Pro, a built-in FaceTime HD camera, microphone, speaker system, security slot, and ports.

The instructions on the following pages help you set up and use your new display. Learn how to:

- Connect your display to your computer
- Use your display's camera, microphone, speaker system, and ports
- Adjust your display's settings

*Note:*  You can connect your Apple Thunderbolt Display to any Mac computer that has a Thunderbolt port.

*Important:*  Carefully read all the installation instructions (and the safety information starting on [page](#page-11-1) 12) before you set up and use your display.

For information about the specific computers and graphics cards that are compatible with your display, go to www.apple.com/displays.

# <span id="page-5-0"></span>Setting Up Your Display

Follow these steps to set up your Apple Thunderbolt Display:

- **1** Remove the protective film from the display and cables.
- **2** Insert the power cord into the display, and then insert the AC plug into a grounded power outlet.
- **3** Connect the Thunderbolt cable to your computer's Thunderbolt port.

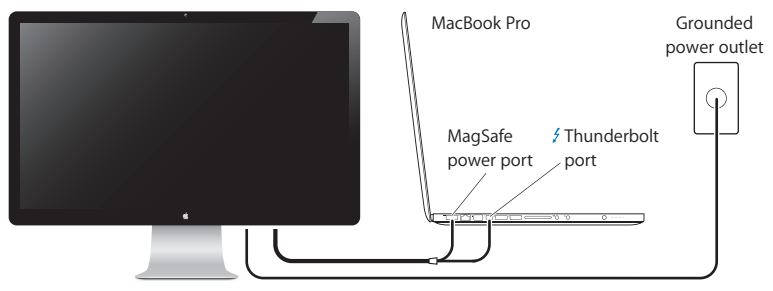

Apple Thunderbolt Display

- **4** If you're connecting to a MacBook Pro, plug the MagSafe connector into the MagSafe power port on your MacBook Pro to power it and charge its battery.
- **5** If your computer is turned off, press the power (®) button on your computer to start it up. The display turns on automatically when you start up your computer.

#### **6** English Download from Www.Somanuals.com. All Manuals Search And Download.

## **Setting Up Your MacBook Pro with the Lid Closed**

You can close the lid of your MacBook Pro and use just your Apple Thunderbolt Display. Follow the setup instructions on the previous page, and make sure the MagSafe connector from the display is plugged into the MagSafe power port on your MacBook Pro.

## **To use your Apple Thunderbolt Display with your MacBook Pro lid closed:**

- **1** Connect an external USB keyboard and mouse to a USB port on your display, or use the Bluetooth® Setup Assistant to set up a wireless keyboard and mouse.
- **2** Make sure your MacBook Pro is turned on.
- **3** Close the lid on your MacBook Pro to put it to sleep.
- **4** Wait a few seconds, and then press any key on the external keyboard or click the mouse to wake your MacBook Pro.

## **Setting Up Your Apple Thunderbolt Display as an Additional Display**

When you leave the lid on your MacBook Pro open, you can mirror the same desktop image on both displays or use the additional display as an extension of your desktop. Use Displays preferences to set up video mirroring or extended desktop.

#### **To set up video mirroring or extended desktop:**

- 1 Choose Apple ( $\bullet$ ) > System Preferences, and then click Displays.
- **2** Click the Arrangement tab and follow the onscreen instructions.

# <span id="page-7-0"></span>Using Your Display

Your Apple Thunderbolt Display has a built-in FaceTime HD camera, microphone, and speaker system.

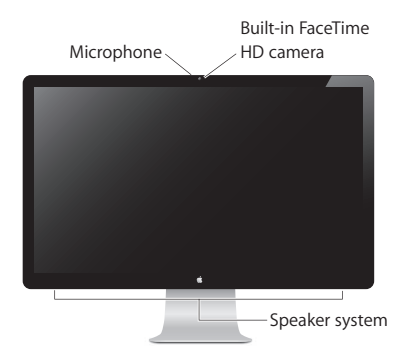

## **Using the Built-in FaceTime HD Camera and Microphone**

You can use the built-in FaceTime HD camera and microphone to capture still images, video, and sound using applications such as FaceTime, iChat, iMovie, and Photo Booth.

### **To set up the camera and microphone with iChat:**

- **1** Click the iChat icon in the Dock to open the iChat application.
- **2** Choose iChat > Preferences, and then click Audio/Video.
- **3** Choose FaceTime HD Camera (Display) from the Camera pop-up menu.
- **4** Choose Display Audio from the Microphone pop-up menu.

#### **8** English Download from Www.Somanuals.com. All Manuals Search And Download.

## **Setting Up Sound Input and Output**

You can listen to music, movies, games, and multimedia files through the speaker system on your display. You can use the microphone to record sounds or talk with friends using iChat or FaceTime. Use Sound preferences to manage sound input and output.

#### **To set up sound input:**

- 1 Choose Apple ( $\bullet$ ) > System Preferences, and then click Sound.
- **2** Click the Input tab in Sound preferences.
- **3** Choose Display Audio to input sound through your display's microphone.

#### **To set up sound output:**

- **1** Choose Apple  $(\vec{\bullet})$  > System Preferences, and then click Sound.
- **2** Click the Output tab in Sound preferences.
- **3** Choose Display Audio to hear sound through your display's speaker system.

These sound settings are used whenever your display is connected to your computer. They remain in effect until you change them.

## **Adjusting the Resolution, Brightness, and Color**

Your Apple Thunderbolt Display can automatically adjust the screen brightness for current light conditions using the built-in ambient light sensor. You can turn autobrightness on or off in Displays preferences.

#### **To change the resolution or brightness:**

- **1** Choose Apple  $(\hat{\bullet})$  > System Preferences, and then click Displays.
- **2** Choose a resolution or drag the Brightness slider.

You can also use the brightness keys on an external Apple Keyboard to increase ( $\langle \hat{\phi} \rangle$ ) or decrease ( $\langle \phi \rangle$ ) the brightness of your display. Make sure the menu bar is on the display you want to adjust.

## **To change the display color profile or calibrate your display:**

- **1** Click the Color tab in Displays preferences.
- **2** Choose a display color profile, or click Calibrate to open the Display Calibrator Assistant.

For more information about calibrating your display, choose Help > Mac Help in the menu bar and search for "calibrate."

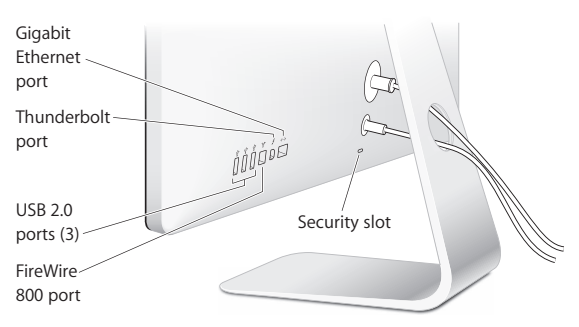

## **Security Slot and Ports**

To secure your display, attach a locking cable to the security slot.

#### **10** English Download from Www.Somanuals.com. All Manuals Search And Download.

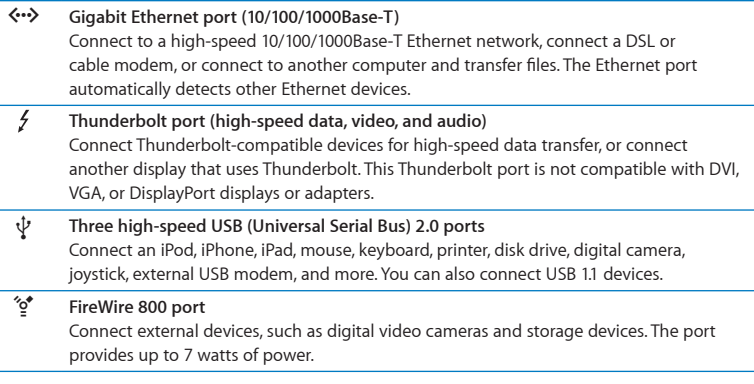

*Important:* You can use the USB ports to charge your iPad, iPhone, or iPod, even when your display isn't connected to a computer. If you use one of these ports to sync information between your computer and an iPad, iPhone, or iPod, make sure the display's Thunderbolt cable is connected to your computer's Thunderbolt port.

## **Using a VESA Mounting Solution with Your Display**

You can attach your display to an alternative mounting solution, using the VESA Mount Adapter Kit available from the Apple Online Store at www.apple.com/store. Use the kit to attach your display to any available VESA-compatible mounting solution. Simply follow the instructions included with the kit.

# <span id="page-11-1"></span><span id="page-11-0"></span>Care and Safety

Before you lift or reposition your display, you may need to disconnect the cables and power cord. Use correct lifting techniques when positioning the display. When lifting or carrying the display, hold it by the edges. Don't lift the display by the stand or the cord.

## **To clean the screen on your display:**

- **1** Disconnect the power cord.
- **2** Use a soft, dry cloth to wipe dust from the screen.

*WARNING:*  Don't clean the screen with a cleaner containing alcohol or acetone. Use a cleaner intended for use with a screen or display. Never spray cleaner directly on the screen. It may drip inside the display and cause damage.

Don't operate your display in areas with significant amounts of airborne dust, or smoke from cigarettes, cigars, ashtrays, stoves, or fireplaces, or near an ultrasonic humidifier using unfiltered tap water. Tiny airborne particles produced by smoking, cooking, burning, or using an ultrasonic humidifier with unfiltered water may, in rare instances, enter the ventilation openings of your display and, under certain conditions, result in a slight haze on the inside surface of the glass panel that covers the display.

#### **12** English Download from Www.Somanuals.com. All Manuals Search And Download.

## **Follow these safety guidelines for using your display:**

- The only way to completely disconnect power is to unplug the power cord. Be sure to pull the plug, not the cord.
- Disconnect power immediately if the power cord is frayed or damaged, if you spill something on the display, or if the display falls or is damaged in some other way.

*WARNING:*  Use only the power cord that came with your display. The power cord has a three-wire grounding plug (a plug that has a third grounding pin) that fits only a grounded AC outlet. If you are unable to insert the plug into an outlet because the outlet is not grounded, contact a licensed electrician to replace the outlet with a properly grounded outlet.

*WARNING:*  Your display is a high-voltage component and should not be opened for any reason, even when it's unplugged. If your display needs service, see "Learning [More, Service, and Support" on page](#page-15-1) 16.

# <span id="page-13-0"></span>**Ergonomics**

Here are some guidelines for adjusting your display to reduce glare and to accommodate your physical size and shape.

- Arrange the display so that the top of the screen is slightly below your eye level when you're sitting at the keyboard. The best distance from your eyes to the screen is up to you, although most people tend to prefer 18 to 28 inches (45 to 70 cm).
- Position the display by tilting it up or down to minimize glare and reflections from overhead lights and nearby windows.

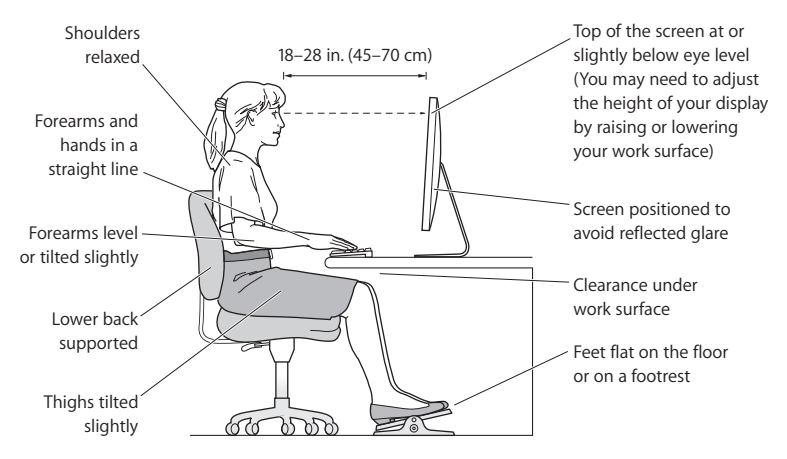

For more information about health, safety, and maintenance, go to the Apple ergonomic website at www.apple.com/about/ergonomics.

#### **14** English

Download from Www.Somanuals.com. All Manuals Search And Download.

# <span id="page-14-0"></span>Troubleshooting Your Display

Before performing any of these steps, make sure your computer is turned on, the display is plugged into a grounded power outlet, all the cables are connected properly to your computer and display, and your computer is not in sleep mode.

## **If the screen doesn't have an image:**

- Check the cables and connectors again to make sure they are connected properly to your computer and the display.
- Make sure your computer is turned on and is not in sleep mode. If the lid on your MacBook Pro is closed, use the external keyboard or mouse to wake the MacBook Pro from sleep.
- Unplug the display's power cord from the grounded power outlet, wait a few minutes, then plug it in again.
- Reset the PRAM by restarting your computer while holding down the Command ( $\mathcal{R}$ ), Option, P, and R keys until you hear the startup sound a second time.

## **If the screen is dim:**

- Make sure the display brightness is set properly. Choose Apple ( $\bigcirc$ ) > System Preferences and click Displays. Drag the Brightness slider to adjust the brightness.
- If the colors on the display are too saturated or not correct, you may need to calibrate your display. Open Displays preferences, click the Color tab, click Calibrate, and follow the instructions.

## **If your MacBook Pro isn't charging:**

Make sure the MagSafe connector from your display is seated properly in the MagSafe power port on your MacBook Pro.

## <span id="page-15-0"></span>**If the built-in FaceTime HD camera, microphone, speaker system, or ports on the display aren't working:**

Make sure the Thunderbolt cable from the display is firmly plugged into the Thunderbolt port on your computer. The display's camera, microphone, speaker system, and ports work only when this cable is connected to your computer.

## **More Troubleshooting Information**

You can find more troubleshooting information on the Displays support website at www.apple.com/support/displays.

## <span id="page-15-1"></span>Learning More, Service, and Support

You can find more information about your display on the Apple website and in Mac Help.

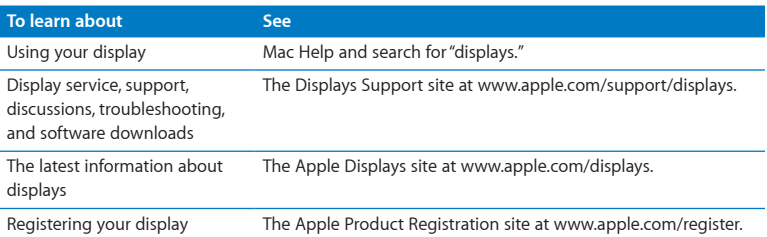

#### **16** English Download from Www.Somanuals.com. All Manuals Search And Download.

# <span id="page-16-0"></span>Specifications

- Model number: A1407
- Â *Resolution:* 2560 x 1440 @ 60 Hz
- Â *Ports:*
	- **•** Three high-speed USB 2.0 ports
	- **•** One Gigabit Ethernet port
	- **•** One Thunderbolt port
	- **•** One FireWire 800 port
- Â *Camera and microphone:* Built-in FaceTime HD camera with microphone
- Â *Speakers:* Built-in 2.1 speakers with 49 W output

#### **Dimensions:**

- Â *Weight:* 23.5 lb. (10.7 kg)
- Â *Height:* 19.2 inches (488.1 mm)
- *Width:* 25.65 inches (651.7 mm)
- Â *Depth (with stand):* 8.2 inches (208.13 mm)
- Â *Viewable:* 27 inches (685.8 mm) diagonal

## **Operating environment:**

- Â *Operating temperature:* 50° to 95° F (10° to 35° C)
- Relative humidity: 20% to 80% (noncondensing)
- Â *Altitude:* 0 to 10,000 feet (0 to 3048 meters)

Download from Www.Somanuals.com. All Manuals Search And Download.

# <span id="page-18-0"></span>**Premiers contacts**

Votre moniteur Apple Thunderbolt Display est conçu pour fonctionner parfaitement avec les ordinateurs Mac possédant un connecteur Thunderbolt. Il comprend un moniteur à écran large à rétro-éclairage par diode électroluminescente, un connecteur MagSafe pour recharger votre ordinateur MacBook Pro, une caméra FaceTime HD intégrée, un micro, un système de haut-parleurs, un emplacement de sécurité et des ports.

Les instructions des pages suivantes vous permettent de configurer et d'utiliser votre nouveau moniteur. Pour :

- Â Connecter votre moniteur à votre ordinateur
- Â Utiliser la caméra, le micro, le système de haut-parleurs et les ports de votre moniteur
- Régler votre moniteur

*Remarque :*  Vous pouvez connecter votre moniteur Apple Thunderbolt Display à un ordinateur Mac doté d'un port Thunderbolt.

*Important :* Lisez soigneusement toutes les instructions d'installation (et les consignes de sécurité à partir de la page [page](#page-25-1) 26) avant de configurer et d'utiliser votre moniteur pour la première fois.

Pour en savoir plus sur les ordinateurs et les cartes graphiques compatibles avec votre moniteur, consultez le site www.apple.com/fr/displays.

## <span id="page-19-0"></span>Installation du moniteur

Suivez les étapes suivantes pour configurer votre Apple Thunderbolt Display :

- **1** Retirez le film protecteur du moniteur et des câbles.
- **2** Branchez le câble d'alimentation sur le moniteur, puis la fiche CA dans une prise de courant avec mise à la terre.
- **3** Connectez le câble Thunderbolt au port Thunderbolt de votre ordinateur.

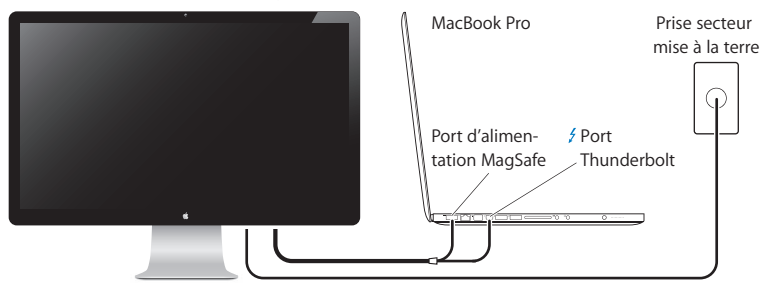

Apple Thunderbolt Display

- **4** Si vous effectuez une connexion à un MacBook Pro, branchez le connecteur MagSafe dans le port d'alimentation MagSafe de votre MacBook Pro pour l'alimenter et recharger sa batterie.
- 5 Si votre ordinateur est éteint, appuyez sur son bouton d'alimentation ( $\langle \psi \rangle$ ) pour l'allumer. Le moniteur s'allume automatiquement lorsque vous mettez l'ordinateur sous tension.

#### **20** Français Download from Www.Somanuals.com. All Manuals Search And Download.

## **Installation de votre MacBook Pro avec le couvercle fermé**

Vous pouvez fermer le couvercle de votre MacBook Pro et utiliser seulement votre Apple Thunderbolt Display. Suivez les instructions d'installation à la page précédente et assurez-vous que le connecteur MagSafe du moniteur est branché sur le port secteur MagSafe de votre MacBook Pro.

## **Pour utiliser votre Apple Thunderbolt Display avec le couvercle de votre MacBook Pro fermé :**

- **1** Branchez un clavier et une souris USB sur le port USB de votre moniteur ou utilisez l'Assistant de réglages Bluetooth® pour installer un clavier et une souris sans fil.
- **2** Assurez-vous que votre MacBook Pro est allumé.
- **3** Fermez le couvercle de votre MacBook Pro pour le mettre en mode veille.
- **4** Attendez quelques secondes, puis appuyez sur n'importe quelle touche du clavier externe ou cliquez sur la souris pour réactiver votre MacBook Pro.

## **Configuration de votre Apple Thunderbolt Display comme moniteur supplémentaire**

Lorsque vous gardez le moniteur de votre MacBook Pro ouvert, vous pouvez afficher la même image du bureau sur les deux moniteurs ou utiliser le moniteur supplémentaire comme extension de votre bureau. Utilisez Préférences Moniteurs pour configurer la recopie vidéo ou le bureau étendu.

#### **Pour configurer la recopie vidéo ou le bureau étendu :**

- 1 Sélectionnez le menu Pomme ( $\bigcirc$ ) > Préférences Système puis cliquez sur Moniteurs.
- **2** Cliquez sur l'onglet Disposition et suivez les instructions à l'écran.

## <span id="page-21-0"></span>Utilisation du moniteur

Votre moniteur Apple Thunderbolt Display intègre une caméra FaceTime HD, un micro et un système de haut-parleurs.

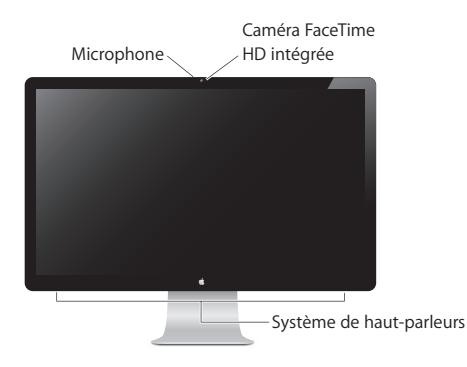

## **Utilisation de la caméra FaceTime HD et du micro intégrés**

La caméra FaceTime HD et le microphone intégrés vous permettent de capturer des images, de la vidéo et du son avec des applications comme FaceTime, iChat, iMovie et Photo Booth.

## **Pour configurer la caméra et le micro avec iChat :**

- **1** Cliquez sur l'icône iChat dans le Dock pour ouvrir l'application iChat.
- **2** Choisissez iChat > Préférences, puis cliquez sur Audio/Vidéo.
- **3** Choisissez Caméra FaceTime HD (Écran) dans le menu local Caméra.
- **4** Choisissez Audio du moniteur dans le menu local Micro.

#### **22** Français

Download from Www.Somanuals.com. All Manuals Search And Download.

## **Configuration de l'entrée et de la sortie audio**

Vous pouvez écouter de la musique, des films, des jeux et des fichiers multimédia grâce au système de haut-parleurs de votre moniteur. Le micro vous permet d'enregistrer des sons ou de parler avec des amis à l'aide d'iChat ou de FaceTime. Utilisez les Préférences audio pour gérer l'entrée et la sortie audio.

#### **Pour configurer l'entrée audio :**

- 1 Sélectionnez le menu Pomme ( $\bullet$ ) > Préférences Système puis cliquez sur Son.
- **2** Cliquez sur l'onglet Entrée dans Préférences audio.
- **3** Sélectionnez Audio du moniteur pour utiliser le micro de votre moniteur comme entrée audio.

#### **Pour configurer la sortie audio :**

- **1** Sélectionnez le menu Pomme ( $\bullet$ )> Préférences Système puis cliquez sur Son.
- **2** Cliquez sur l'onglet Sortie dans Préférences audio.
- **3** Sélectionnez Audio du moniteur pour utiliser le système de haut-parleurs de votre moniteur comme sortie audio.

Ces réglages sonores sont utilisés chaque fois que votre moniteur est connecté à votre ordinateur. Ils restent actifs jusqu'à ce que vous les modifiez.

## **Réglage de la résolution, de la couleur et de la luminosité**

Votre moniteur Apple Thunderbolt Display peut ajuster automatiquement la luminosité en fonction de l'éclairage du moment en utilisant le capteur de lumière ambiante intégré. Vous pouvez activer ou désactiver le réglage automatique de la luminosité dans les préférences Moniteurs.

#### **Pour modifier la résolution ou la luminosité :**

- **1** Sélectionnez le menu Pomme ( $\bullet$ )> Préférences Système puis cliquez sur Moniteurs.
- **2** Choisissez une résolution ou faites glisser le curseur Luminosité.

Vous pouvez également utiliser les touches de réglages de la luminosité sur un clavier externe Apple pour augmenter ( $\langle \phi \rangle$ ) ou réduire ( $\langle \phi \rangle$ ) la luminosité de votre moniteur. Assurez-vous que la barre des menus se trouve sur l'écran que vous souhaitez régler.

#### **Pour changer le profil de couleur du moniteur ou étalonner votre moniteur :**

- **1** Cliquez sur l'onglet Couleur dans Préférences Moniteurs.
- **2** Choisissez un profil de couleur du moniteur ou cliquez sur Étalonner pour ouvrir l'assistant de l'outil d'étalonnage du moniteur.

Pour en savoir plus sur l'étalonnage de votre moniteur, sélectionnez Aide > Aide Mac dans la barre des menus et effectuez une recherche sur « étalonner ».

## **Emplacement de sécurité et ports**

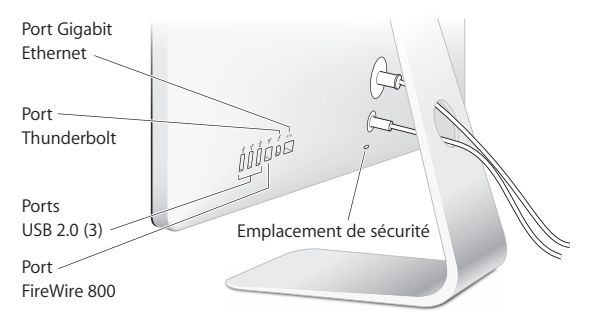

#### **24** Français Download from Www.Somanuals.com. All Manuals Search And Download.

Pour protéger votre moniteur, utilisez un câble de sécurité sur le logement de sécurité.

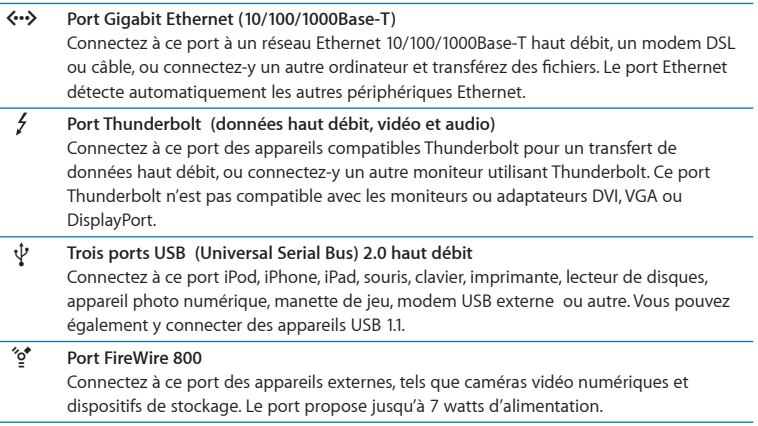

*Important* : Vous pouvez utiliser les ports USB pour recharger votre iPhone, iPad ou iPod, même lorsque votre moniteur n'est pas connecté à un ordinateur. Si vous utilisez l'un de ces ports pour synchroniser des informations entre votre ordinateur et un iPhone, iPad ou iPod, assurez-vous que le câble Thunderbolt du moniteur est connecté au port Thunderbolt de votre ordinateur.

## <span id="page-25-0"></span>**Utilisation d'une solution de montage VESA avec votre moniteur**

Il est possible d'utiliser d'autres configurations de montage à l'aide du kit VESA Mount Adapter en vente sur l'Apple Store en ligne à l'adresse www.apple.com/fr/store. Utilisez ce kit pour connecter votre moniteur à n'importe quelle configuration de montage compatible avec la norme VESA. Suivez les instructions qui accompagnent le kit de montage.

## <span id="page-25-1"></span>Entretien et sécurité

Avant de soulever ou déplacer votre moniteur, il peut s'avérer nécessaire de débrancher les différents câbles, dont le câble d'alimentation. Lorsque vous soulevez ou déplacez le moniteur, utilisez la méthode la plus adéquate. Tenez-le toujours par les côtés, jamais par le support ou le câble d'alimentation.

#### **Pour nettoyer votre écran, procédez comme suit :**

- **1** Débranchez le câble d'alimentation.
- **2** Utilisez un chiffon doux et sec pour dépoussiérer l'écran.

*AVERTISSEMENT :*  Ne nettoyez pas l'écran à l'aide d'un produit nettoyant contenant de l'alcool ou de l'acétone. Utilisez un produit destiné à nettoyer les écrans. Ne projetez jamais directement le produit nettoyant directement sur l'écran. Le produit risque de s'infiltrer à l'intérieur du moniteur et d'entraîner des dégâts.

#### **26** Français Download from Www.Somanuals.com. All Manuals Search And Download.

Veillez à ne pas utiliser votre moniteur dans des espaces contaminés par de la poussière aérogène ou de la fumée de cigarettes, cigares, cendriers, poêles ou cheminées ou à proximité d'un humidificateur à ultrasons utilisant de l'eau du robinet non filtrée. Les minuscules particules se trouvant dans l'air générées par la fumée de cigarettes, les vapeurs de cuisine ou l'utilisation d'un humidificateur à ultrasons d'eau non filtrée peuvent, dans de rares cas, pénétrer dans les orifices de ventilation de votre moniteur et, dans certaines conditions, créer un léger résidu sur la surface interne du panneau de verre qui couvre le moniteur.

#### **Suivez ces consignes de sécurité lors de l'utilisation de votre moniteur :**

- Â Le seul moyen de couper entièrement l'alimentation est de débrancher le câble d'alimentation. Ce faisant, veillez à tirer sur la prise et non sur le câble.
- Â Coupez immédiatement l'alimentation si le câble d'alimentation est détérioré, si vous avez renversé un liquide sur le moniteur, ou si ce dernier est tombé ou a subi une détérioration.

*AVERTISSEMENT :*  Utilisez uniquement le câble d'alimentation fourni avec votre moniteur. Le câble d'alimentation est constitué d'une prise de terre à trois fils (une prise équipée d'une troisième broche reliée à la masse) que vous ne pouvez brancher qu'à une prise de courant alternatif. Si vous ne parvenez pas à insérer la fiche dans une prise parce que celle-ci n'est pas mise à la terre, contactez un électricien agréé qui se chargera de remplacer la prise par une prise mise à la terre adéquate.

<span id="page-27-0"></span>*AVERTISSEMENT :*  Votre moniteur est un composant haute tension et ne doit être ouvert ou démonté sous aucun prétexte, même s'il est débranché. Si votre moniteur a besoin d'être réparé, consultez la page [« Informations, services et assistance » à la](#page-30-1)  [page](#page-30-1) 31.

# **Ergonomie**

Veuillez trouver ci-après quelques recommandations pour régler votre moniteur pour réduire la luminosité et pour placer le moniteur de façon à respecter votre morphologie.

- Â Disposez le moniteur de façon à ce que la partie supérieure soit située légèrement en dessous de vos yeux lorsque vous êtes assis(e) devant le clavier de l'ordinateur. Il vous appartient de juger de la meilleure distance entre vos yeux et l'écran. Elle se situe en général entre 45 et 70 cm.
- Â Positionnez le moniteur en le faisant pivoter vers le haut ou le bas pour limiter tout éblouissement ou reflet sur l'écran, notamment lorsque l'écran est placé sous un éclairage ou près d'une fenêtre.

<span id="page-28-0"></span>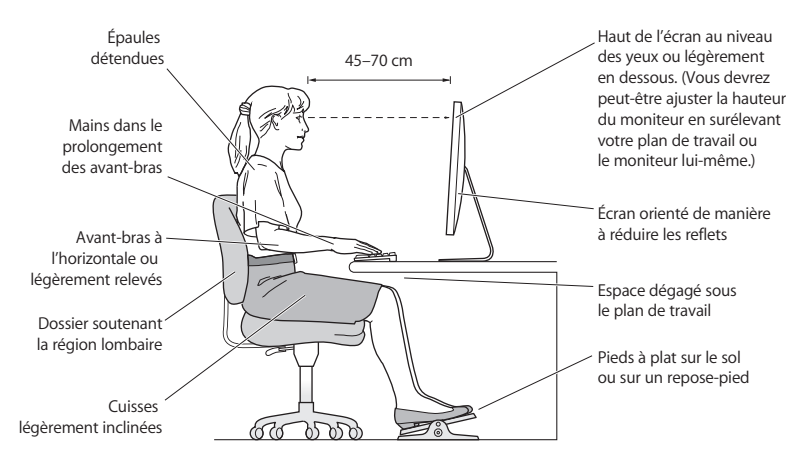

Pour en savoir plus sur la santé, la sécurité et l'entretien du moniteur, consultez le site web d'Apple consacré à l'ergonomie à l'adresse www.apple.com/about/ergonomics (en anglais).

## Dépannage du moniteur

Avant d'effectuer les étapes ci-dessous, vérifiez que votre ordinateur est allumé, que le moniteur est branché sur une prise secteur mise à la terre, que tous les câbles sont correctement branchés entre votre ordinateur et le moniteur et que l'ordinateur n'est pas en mode veille.

## **Si aucune image n'apparaît à l'écran :**

- Vérifiez à nouveau que les câbles et les connecteurs sont correctement branchés sur l'ordinateur et le moniteur.
- Â Assurez-vous que votre ordinateur est allumé et non en mode veille. Si le couvercle de votre MacBook Pro est fermé, utilisez le clavier ou la souris externe pour réactiver le MacBook Pro.
- Débranchez le cordon d'alimentation du moniteur de la prise murale, patientez quelques minutes, puis rebranchez-le.
- Â Réinitialisez la PRAM en redémarrant votre ordinateur tout en maintenant les touches Commande (x), Option, P, et R enfoncées jusqu'à ce que vous entendiez le signal de démarrage une seconde fois.

## **Si l'écran n'est pas suffisamment éclairé :**

- Vérifiez que les commandes de luminosité du moniteur sont correctement réglées. Sélectionnez le menu Pomme ( $\bigcirc$ ) > Préférences Système, puis cliquez sur Moniteurs. Faites glisser le curseur pour régler la luminosité.
- Â Si les couleurs s'affichant sur le moniteur sont trop saturées ou sont incorrectes, il peut s'avérer judicieux de l'étalonner. Ouvrez les préférences Moniteurs, cliquez sur l'onglet Couleur, puis sur Étalonner et suivez les instructions.

## **Si votre MacBook Pro ne se recharge pas :**

Assurez-vous que le connecteur MagSafe de votre moniteur est correctement branché sur le port secteur MagSafe de votre MacBook Pro.

## <span id="page-30-0"></span>**Si la caméra FaceTime HD, le micro, le système de haut-parleurs ou les ports intégrés au moniteur ne fonctionnent pas :**

Assurez-vous que le câble Thunderbolt du moniteur est correctement branché sur le port Thunderbolt de votre ordinateur. La caméra, le micro, le système de haut-parleurs et les ports du moniteur ne fonctionnent que lorsque ce câble est connecté à votre ordinateur.

## **Autres informations de dépannage**

D'autres renseignements concernant le dépannage sont disponibles sur le site web d'assistance des moniteurs à l'adresse www.apple.com/fr/support/displays.

## <span id="page-30-1"></span>Informations, services et assistance

Vous trouverez des renseignements complémentaires à propos de votre moniteur sur le site web d'Apple et dans l'Aide Mac.

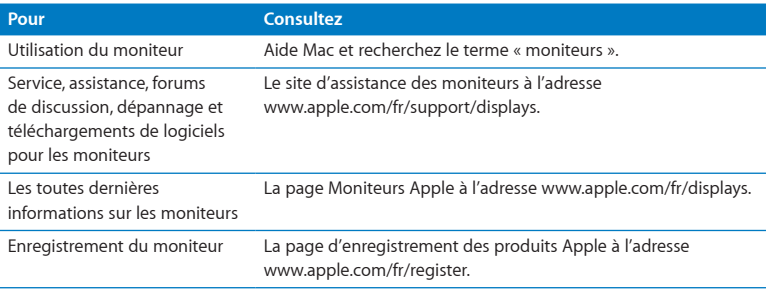

# <span id="page-31-0"></span>Spécifications

- Â *Numéro de modèle :* A1407
- Â *Résolution :* 2560 x 1440 à 60 Hz
- Â *Ports :* 
	- **•** Trois ports USB 2.0 haut débit
	- **•** Un port Gigabit Ethernet
	- **•** Un port Thunderbolt
	- **•** Un port FireWire 800
- Â *Caméra et micro :* caméra FaceTime HD intégrée avec micro
- Â *Haut-parleurs :* haut-parleurs 2.1 intégrés avec sortie de 49 W

#### **Dimensions :**

- Â *Poids :* 10,7 kg
- Â *Hauteur :* 488,1 mm
- *Largeur :* 651.7 mm
- Â *Profondeur (support compris):* 208,13 mm
- Â *Diagonale visible :* 685,8 mm (27 pouces)

## **Environnement de fonctionnement :**

- Â *Température de fonctionnement :* 10° à 35° C
- Â *Humidité relative :* 20 % à 80 % (sans condensation)
- Â *Altitude :* 0 à 3048 mètres

## **32** Français

Download from Www.Somanuals.com. All Manuals Search And Download.

# <span id="page-32-0"></span>**Primeros pasos**

La pantalla Apple Thunderbolt Display está diseñada para utilizarse con ordenadores Mac equipados con un puerto Thunderbolt. Incorpora una pantalla LED panorámica, un conector MagSafe para cargar el MacBook Pro, una cámara FaceTime HD integrada, un micrófono, un sistema de altavoces, una ranura de seguridad y varios puertos.

Las instrucciones que figuran en las próximas páginas le ayudarán a instalar y usar su nueva pantalla, y en concreto a:

- conectar la pantalla al ordenador;
- usar la cámara, el micrófono, el sistema de altavoces y los puertos de la pantalla;
- Â configurar los ajustes de la pantalla.

*Nota:*  Puede conectar la pantalla Apple Thunderbolt Display a cualquier Mac que tenga un puerto Thunderbolt.

*Importante:*  Lea detenidamente todas las instrucciones de instalación (así como la información sobre seguridad de [página](#page-40-1) 41) antes de configurar y usar la pantalla.

Para obtener más información acerca de determinados modelos de ordenadores y de tarjetas gráficas compatibles con su pantalla, visite www.apple.com/es/displays.

# <span id="page-33-0"></span>Instalación de la pantalla

Siga estos pasos para configurar la pantalla Apple Thunderbolt Display:

- **1** Retire el plástico protector de la pantalla y de los cables.
- **2** Conecte el cable de alimentación a la pantalla y enchúfelo en una toma de corriente con toma de tierra.
- **3** Conecte el cable Thunderbolt al puerto Thunderbolt del ordenador.

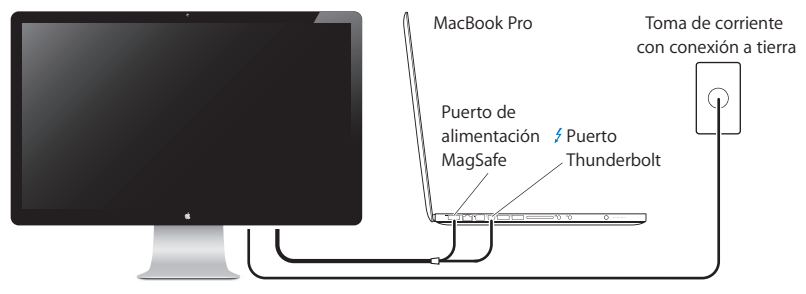

Apple Thunderbolt Display

- **4** Si conecta la pantalla a un MacBook Pro, enchufe el conector MagSafe al puerto de alimentación MagSafe del MacBook Pro para suministrarle alimentación y cargar la batería.
- **5** Si el ordenador está apagado, pulse el botón de arranque ( $\bigcup$ ) del ordenador para encenderlo. La pantalla se encenderá automáticamente cuando se encienda el ordenador.

#### **34** Español Download from Www.Somanuals.com. All Manuals Search And Download.

## **Configuración del MacBook Pro con la pantalla integrada cerrada**

Puede cerrar la pantalla integrada del MacBook Pro y usar únicamente la pantalla Apple Thunderbolt Display. Siga las instrucciones de instalación de la página anterior y asegúrese de que el conector MagSafe de la pantalla esté conectado al puerto de alimentación MagSafe del MacBook Pro.

## **Para usar la pantalla Apple Thunderbolt Display con la pantalla integrada del MacBook Pro cerrada:**

- **1** Conecte un teclado y un ratón USB externos a un puerto USB de la pantalla o utilice el Asistente Configuración Bluetooth® para configurar un teclado y un ratón inalámbricos.
- **2** Asegúrese de que el MacBook Pro esté encendido.
- **3** Cierre la pantalla integrada del MacBook Pro para ponerlo en reposo.
- **4** Espere unos segundos y, a continuación, pulse cualquier tecla del teclado externo o haga clic con el ratón para activar el MacBook Pro.

## **Configuración de la pantalla Apple Thunderbolt Display como pantalla adicional**

Si deja la pantalla integrada del MacBook Pro abierta, podrá ver la misma imagen del escritorio en ambas pantallas o bien usar esta pantalla adicional para ampliar el escritorio. Para configurar estas dos modalidades (duplicado de vídeo o escritorio ampliado), utilice el panel de preferencias Pantallas.

#### **Para configurar la modalidad de duplicado de vídeo o la de escritorio ampliado:**

- 1 Seleccione Apple ( $\bullet$ ) > Preferencias del Sistema y haga clic en Pantallas.
- **2** Haga clic en la pestaña Alineación y siga las instrucciones que aparecen en pantalla.

Español **35** Download from Www.Somanuals.com. All Manuals Search And Download.

# <span id="page-35-0"></span>Utilización de la pantalla

La pantalla Apple Thunderbolt Display incorpora una cámara FaceTime HD integrada, un micrófono y un sistema de altavoces.

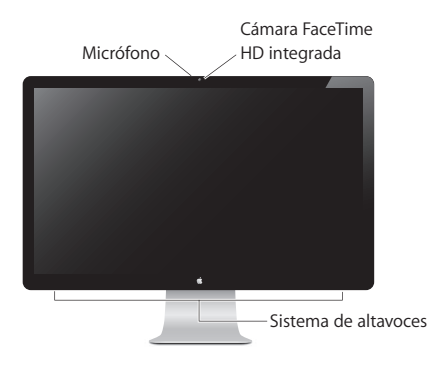

## **Uso de la cámara FaceTime HD integrada y el micrófono**

Puede usar la cámara FaceTime HD integrada y el micrófono para capturar imágenes estáticas, vídeo y sonido con diversas aplicaciones, como FaceTime, iChat, iMovie y Photo Booth.

## **Para configurar la cámara y el micrófono con iChat:**

- **1** Haga clic en el icono de iChat situado en el Dock para abrir la aplicación iChat.
- **2** Seleccione iChat > Preferencias y, a continuación, haga clic en Audio/Vídeo.
- **3** Seleccione "Cámara FaceTime HD (pantalla)" en el menú local Cámara.
- **4** Seleccione "Audio de la pantalla" en el menú local Micrófono.

#### **36** Español Download from Www.Somanuals.com. All Manuals Search And Download.

## **Configuración de la entrada y la salida de sonido**

Puede escuchar música, películas, juegos y archivos multimedia a través del sistema de altavoces de la pantalla. Puede usar el micrófono para grabar sonidos o hablar con sus amigos mediante iChat o FaceTime. Utilice el panel de preferencias Sonido para configurar la entrada y la salida de sonido.

#### **Para configurar la entrada de sonido:**

- 1 Seleccione Apple ( $\bullet$ ) > Preferencias del Sistema y haga clic en Sonido.
- **2** Haga clic en la pestaña Entrada del panel de preferencias Sonido.
- **3** Seleccione la opción "Audio de la pantalla" para utilizar el micrófono de la pantalla como entrada de audio.

#### **Para configurar la salida de sonido:**

- **1** Seleccione Apple ( $\bullet$ ) > Preferencias del Sistema y haga clic en Sonido.
- **2** Haga clic en la pestaña Salida del panel de preferencias Sonido.
- **3** Seleccione "Audio de la pantalla" para escuchar el sonido a través del sistema de altavoces de la pantalla.

Estos ajustes de sonido se usarán siempre que la pantalla esté conectada al ordenador. Si no los cambia, se mantendrán de forma permanente.

## **Ajuste de la resolución, el brillo y el color**

El brillo de la pantalla Apple Thunderbolt Display puede ajustarse automáticamente en función de las condiciones de luz existentes mediante el sensor de luz ambiental integrado. Puede activar o desactivar el ajuste automático del brillo en el panel de preferencias Pantallas.

#### **Para cambiar la resolución o el brillo:**

- 1 Seleccione Apple ( $\bullet$ ) > Preferencias del Sistema y haga clic en Pantallas.
- **2** Seleccione una resolución o arrastre el regulador de brillo.

También puede usar las teclas de brillo de un teclado Apple Keyboard externo para aumentar ( $\langle \phi \rangle$ ) o reducir ( $\langle \phi \rangle$ ) el brillo de la pantalla. Asegúrese de que la barra de menús esté en la pantalla que desea ajustar.

#### **Para cambiar el perfil de color de la pantalla o para calibrarla:**

- **1** Haga clic en la pestaña Color del panel de preferencias Pantallas.
- **2** Seleccione un perfil de color o haga clic en Calibrar para abrir el Asistente del Calibrador de Pantalla.

Para obtener más información acerca de cómo calibrar su pantalla, seleccione Ayuda > "Ayuda Mac" en la barra de menús y, a continuación, busque "calibrar".

## **Ranura de seguridad y puertos**

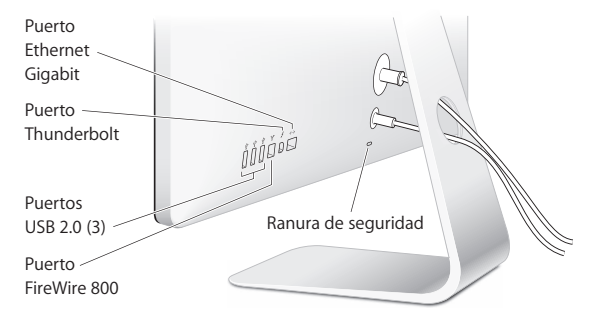

Para proteger la pantalla, inserte un cable de seguridad en la ranura de seguridad.

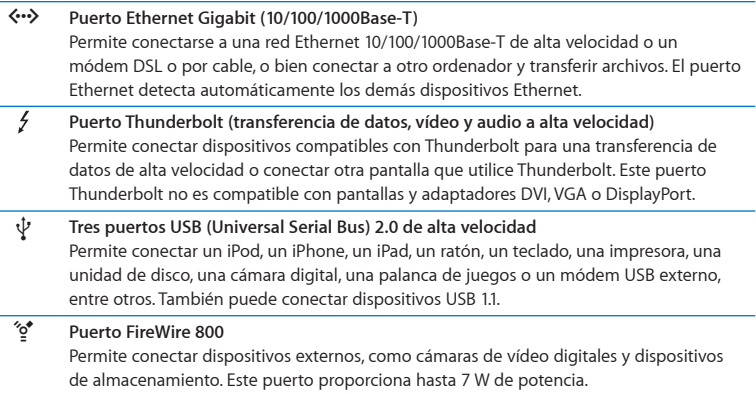

*Importante:*  Puede utilizar los puertos USB para cargar el iPad, el iPhone o el iPod, incluso aunque la pantalla no esté conectada a un ordenador. Si utiliza uno de estos puertos para sincronizar información entre el ordenador y un iPad, iPhone o iPod, asegúrese de que el cable Thunderbolt de la pantalla está conectado al puerto Thunderbolt del ordenador.

## **Utilización de una solución de montaje VESA con la pantalla**

Puede colocar su pantalla en otros soportes alternativos mediante el kit de adaptadores de montaje VESA, que puede adquirirse a través de la tienda Apple Store en Internet (www.apple.com/es/store). Con este kit podrá usar diversos soportes compatibles con el estándar VESA con su pantalla. Sólo tiene que seguir las instrucciones del kit.

#### **40** Español

Download from Www.Somanuals.com. All Manuals Search And Download.

## <span id="page-40-1"></span><span id="page-40-0"></span>Mantenimiento y seguridad

Antes de levantar la pantalla o cambiarla de lugar, debe desconectar los cables y el cable de alimentación. Cuando levante la pantalla, hágalo de la forma adecuada. Sosténgala siempre por los bordes para levantarla o trasladarla. No la levante por el pie o el cable.

#### **Para limpiar la pantalla:**

- **1** Desconecte el cable de alimentación.
- **2** Utilice un paño seco y suave para quitar el polvo de la pantalla.

*ADVERTENCIA:*  No utilice ningún producto que contenga alcohol o acetona. Use un limpiador específico para pantallas y no lo aplique directamente sobre ella, pues podría filtrarse hacia el interior de la pantalla y provocar daños.

No utilice la pantalla en lugares con grandes cantidades de polvo en el aire o de humo de cigarrillos, puros, ceniceros, estufas o chimeneas, ni cerca de un humidificador ultrasónico con agua del grifo no filtrada. En casos excepcionales, las pequeñas partículas suspendidas en el aire producidas por el humo del tabaco, de la cocina o de algún tipo de combustión, o por el uso de un humidificador ultrasónico con agua del grifo no filtrada, penetran en las aberturas de ventilación de la pantalla y, en determinadas circunstancias, producen una ligera neblina en el interior de la superficie del panel de cristal que cubre la pantalla.

#### **Siga estas instrucciones de seguridad para usar la pantalla:**

- La única manera de desconectar completamente la pantalla de la corriente es desenchufar el cable de alimentación. Recuerde tirar del enchufe, no del cable.
- Â Desconecte el ordenador de la corriente inmediatamente si el cable de alimentación está roto o dañado, si se derrama líquido sobre la pantalla o si ésta sufre una caída o está dañada.

*ADVERTENCIA:*  Utilice únicamente el cable de alimentación que venía con la pantalla. El cable de alimentación tiene un enchufe con toma de tierra y sólo puede acoplarse a una toma de CA del mismo tipo. Si no puede introducir el enchufe en la toma de corriente porque ésta no posee toma de tierra, póngase en contacto con un electricista para sustituir la toma de corriente por una adecuada.

*ADVERTENCIA:*  La pantalla es un componente de alto voltaje y por ello no debe abrirse bajo ninguna circunstancia, incluso aunque esté desenchufada. Si la pantalla necesita reparación, consulte ["Más información, servicio y soporte" en la página](#page-44-1) 45.

#### **42** Español Download from Www.Somanuals.com. All Manuals Search And Download.

# <span id="page-42-0"></span>Ergonomía

Siga estos consejos para eliminar los reflejos de la pantalla y colocarla de la manera que le resulte más cómoda y adecuada.

- Â Coloque la pantalla de forma que la parte superior quede ligeramente por debajo de la altura de sus ojos cuando esté sentado ante el teclado. La distancia desde sus ojos a la pantalla depende de sus preferencias, aunque la mayoría de los usuarios se sitúan a una distancia de entre 45 y 70 cm.
- Â Ajuste la posición de la pantalla inclinándola hacia arriba o hacia abajo para minimizar los reflejos causados por la luz procedente de lámparas de techo y ventanas cercanas.

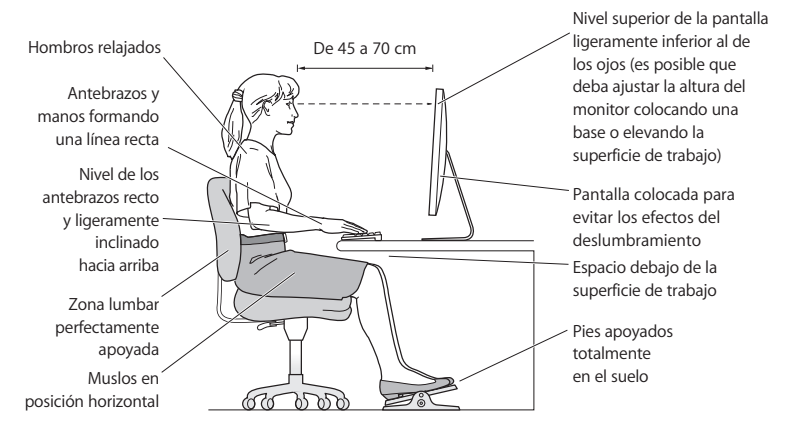

Si desea más información sobre salud, seguridad y mantenimiento, visite el sitio web de Apple sobre ergonomía (www.apple.com/about/ergonomics).

# <span id="page-43-0"></span>Solución de problemas con la pantalla

Antes de realizar alguna de las acciones que indicamos en este apartado, compruebe que el ordenador esté encendido, que la pantalla esté enchufada a una toma de corriente con conexión a tierra, que todos los cables estén conectados adecuadamente al ordenador y a la pantalla, y que el ordenador no esté en modo de reposo.

#### **Si no se ve nada en la pantalla:**

- Vuelva a comprobar los cables y los conectores para asegurarse de que estén bien conectados al ordenador y a la pantalla.
- Â Asegúrese de que el ordenador esté encendido y no se encuentre en modo reposo. Si la pantalla integrada de su MacBook Pro está cerrada, use el teclado o el ratón externos para activar el MacBook Pro si estaba en reposo.
- Â Desenchufe el cable de alimentación de la pantalla de la toma de corriente con toma de tierra, espere unos minutos y vuelva a enchufarlo.
- Reinicialice la PRAM reiniciando el ordenador mientras pulsa las teclas Comando (%), Opción, P y R simultáneamente hasta que oiga el sonido de arranque por segunda vez.

#### **Si la pantalla se ve oscura:**

- Â Compruebe también que el brillo de la pantalla esté ajustado correctamente. Seleccione Apple ( $\bullet$ ) > Preferencias del Sistema y haga clic en Pantallas. Arrastre el regulador de brillo para ajustar el brillo de la pantalla.
- Â Si los colores de la pantalla están demasiado saturados o no se visualizan correctamente, puede que sea necesario calibrar la pantalla. Abra el panel de preferencias Pantallas, haga clic en la pestaña Color, haga clic en Calibrar y siga las instrucciones.

#### **44** Español

Download from Www.Somanuals.com. All Manuals Search And Download.

### <span id="page-44-0"></span>**Si su MacBook Pro no se está cargando:**

Asegúrese de que el conector MagSafe de la pantalla esté conectado correctamente al puerto de alimentación MagSafe del MacBook Pro.

## **Si la cámara FaceTime HD integrada, el micrófono, el sistema de altavoces o los puertos de la pantalla no funcionan:**

Asegúrese de que el cable Thunderbolt de la pantalla esté conectado firmemente al puerto Thunderbolt del ordenador. La cámara, el micrófono, el sistema de altavoces y los puertos de la pantalla sólo funcionan si este cable está conectado al ordenador.

## **Información adicional sobre solución de problemas**

Puede encontrar más información sobre la solución de problemas en la página web de soporte para pantallas: www.apple.com/es/support/displays.

# <span id="page-44-1"></span>Más información, servicio y soporte

Puede encontrar más información sobre su pantalla en la página web de Apple y en la Ayuda Mac.

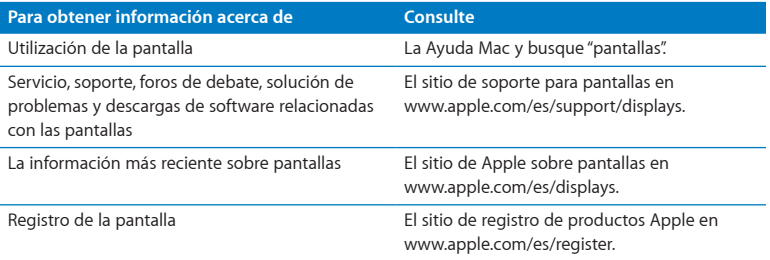

#### Español **45** Download from Www.Somanuals.com. All Manuals Search And Download.

# <span id="page-45-0"></span>Especificaciones

- Â *Número de modelo:* A1407
- Â *Resolución:* 2560 x 1440 a 60 Hz
- Â *Puertos:* 
	- **•** Tres puertos USB 2.0 de alta velocidad
	- **•** Un puerto Ethernet Gigabit
	- **•** Un puerto Thunderbolt
	- **•** Un puerto FireWire 800
- Â *Cámara y micrófono:* cámara FaceTime HD integrada con micrófono
- Â *Altavoces:* altavoces 2.1 integrados con una salida de 49 W

#### **Dimensiones:**

- Â *Peso:* 10,7 kg
- Â *Altura:* 488,1 mm
- Anchura: 651,7 mm
- Â *Profundidad (con soporte):* 208,13 mm
- Â *Tamaño de la pantalla:* 27 pulgadas (685,8 mm) en diagonal

## **Entorno operativo**

- Â *Temperatura de funcionamiento:* de 10 a 35 ºC
- Â *Humedad relativa:* 20–80% (sin condensación)
- Â *Altitud:* de 0 a 3048 metros

#### **46** Español

Download from Www.Somanuals.com. All Manuals Search And Download.

# <span id="page-46-0"></span>**Introdução**

Seu monitor Apple Thunderbolt Display está desenhado para funcionar perfeitamente com computadores Mac que possuem uma porta Thunderbolt. Ele traz um monitor de formato panorâmico com retroiluminação por LED, um conector MagSafe para carregar seu computador MacBook Pro, uma câmera FaceTime HD integrada, um microfone, um sistema de alto-falantes, um slot de segurança e portas.

As instruções das páginas seguintes ajudarão você a configurar e utilizar seu novo monitor. Aprenda como:

- Â Conectar o seu monitor ao seu computador
- Â Utilizar a câmera, microfone, sistemas de alto-falantes e portas do seu monitor
- Â Configurar os ajustes do seu monitor

*Nota:*  Você pode conectar o seu monitor Apple Thunderbolt Display a um computador Mac que possua uma porta Thunderbolt.

*Importante:*  Leia com atenção todas as instruções de instalação (e as informações de segurança que começam na [página](#page-53-1) 54) antes de configurar e utilizar seu monitor.

Para obter informações sobre os computadores e placas gráficas específicas que são compatíveis com o seu monitor, visite o site www.apple.com/br/displays.

Português do Brasil **47** Download from Www.Somanuals.com. All Manuals Search And Download.

# <span id="page-47-0"></span>Como Configurar o seu Monitor

Siga esses passos para configurar seu monitor Apple Thunderbolt Display:

- **1** Remova a película protetora do monitor e dos cabos.
- **2** Insira o cabo de alimentação no monitor e depois insira o plugue em uma tomada elétrica aterrada.
- **3** Conecte o cabo Thunderbolt à porta Thunderbolt do seu computador.

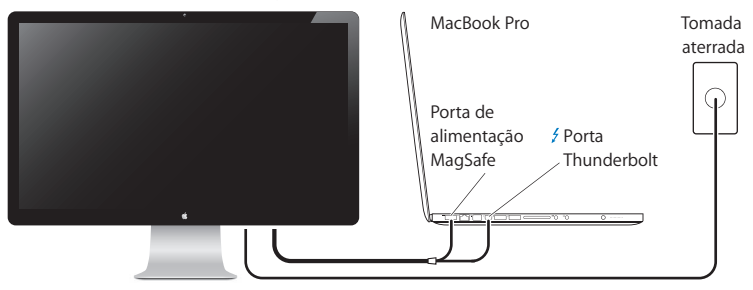

Apple Thunderbolt Display

- **4** Caso esteja conectando-o a um MacBook Pro, conecte o conector MagSafe à porta de alimentação MagSafe do seu MacBook Pro para fornecer-lhe energia e carregar a bateria.
- **5** Se o seu computador estiver desligado, pressione o botão de força ( $\cup$ ) para inicializá-lo. O monitor se ativa automaticamente quando você inicializa o seu computador.

#### **48** Português do Brasil Download from Www.Somanuals.com. All Manuals Search And Download.

## **Como Configurar o seu MacBook Pro com a Tela Fechada**

Você pode fechar a tela do seu MacBook Pro e utilizar apenas o monitor Apple Thunderbolt Display. Siga as instruções de configuração da página anterior e certifiquese de que o conector MagSafe do monitor esteja conectado à porta de alimentação MagSafe do seu MacBook Pro.

## **Para utilizar o monitor Apple Thunderbolt Display com a tela do seu MacBook Pro fechada:**

- **1** Conecte um teclado e mouse USB externos a uma porta USB do seu monitor ou use o Assistente de Configuração Bluetooth® para configurar um teclado e mouse sem fio.
- **2** Certifique-se de que o seu MacBook Pro esteja ligado.
- **3** Feche a tela do seu MacBook Pro para colocá-lo em repouso.
- **4** Espere alguns segundos e depois pressione qualquer tecla do teclado externo ou clique no mouse para interromper o repouso do seu MacBook Pro.

## **Como Configurar seu monitor Apple Thunderbolt Display como um Monitor Adicional**

Quando você deixa a tela do seu MacBook Pro aberta, você pode espelhar a mesma imagem da mesa em ambos monitores ou pode utilizar o monitor adicional como uma extensão da sua mesa. Use a preferência Monitores para configurar o espelhamento de vídeo ou a mesa estendida.

#### **Para definir o espelhamento de vídeo ou a mesa estendida:**

- 1 Escolha Apple ( $\bullet$ ) > Preferências do Sistema e depois clique em Monitores.
- **2** Clique na aba Arranjo e siga as instruções da tela.

## <span id="page-49-0"></span>Como usar o seu monitor

Seu monitor Apple Thunderbolt Display possui uma câmera FaceTime HD integrada, um microfone e um sistema de alto-falantes.

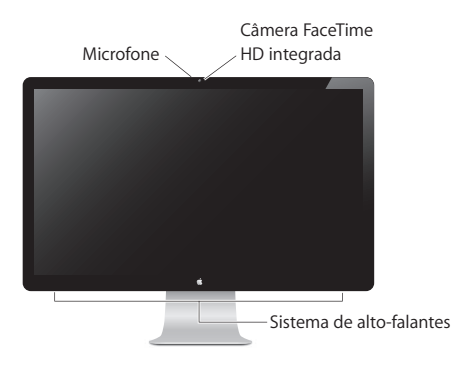

## **Como Utilizar a Câmera FaceTime HD Integrada e o Microfone**

Você pode utilizar a câmera FaceTime HD integrada e o microfone para capturar imagens estáticas, vídeo e som usando aplicativos tais como o FaceTime, iChat, iMovie e Photo Booth.

## **Para configurar a câmera e o microfone com o iChat:**

- **1** Clique no ícone do iChat no Dock para abrir o aplicativo iChat.
- **2** Escolha iChat > Preferências e depois clique em Áudio/Vídeo.
- **3** Escolha Câmera FaceTime HD (Monitor) no menu local Câmera.
- **4** Escolha Áudio do Monitor no menu Microfone.

#### **50** Português do Brasil Download from Www.Somanuals.com. All Manuals Search And Download.

## **Como Configurar a Entrada e a Saída de Som**

Você pode ouvir músicas, filmes, jogos e arquivos de multimídia através do sistema de alto-falantes do seu monitor. Você pode usar o microfone para gravar sons ou para conversar com seus amigos usando o iChat ou o FaceTime. Use a preferência Som para gerenciar a entrada e a saída do som.

#### **Para configurar a entrada de som:**

- 1 Escolha Apple ( $\bullet$ ) > Preferências do Sistema e depois clique em Som.
- **2** Clique na aba Entrada da preferência Som.
- **3** Escolha Áudio do Monitor para que o som entre através do microfone do seu monitor.

#### **Para configurar a saída de som:**

- 1 Escolha Apple ( $\hat{\bullet}$ ) > Preferências do Sistema e depois clique em Som.
- **2** Clique na aba Saída da preferência Som.
- **3** Escolha Áudio do Monitor para ouvir o som através do sistema de alto-falantes do seu monitor.

Estes ajustes de som são utilizados sempre que o seu monitor esteja conectado ao seu computador. Eles serão efetivos até que você os altere.

## **Como Ajustar a Resolução, o Brilho e a Cor**

O seu monitor Apple Thunderbolt Display pode ajustar o brilho da tela automaticamente de acordo com a iluminação atual usando o sensor de luz ambiente integrado. Você pode ativar ou desativar o brilho automático na preferência Monitores.

#### **Para alterar a resolução ou o brilho:**

- 1 Escolha Apple ( $\hat{\blacklozenge}$ ) > Preferências do Sistema e depois clique em Monitores.
- **2** Escolha uma resolução ou arraste o controle Brilho.

Português do Brasil **51** Download from Www.Somanuals.com. All Manuals Search And Download.

Você também pode utilizar as teclas de brilho em um teclado Apple Keyboard para aumentar ( $\langle \phi \rangle$ ) ou reduzir ( $\langle \phi \rangle$ ) o brilho do seu monitor. Certifique-se de que a barra de menus esteja no monitor que você deseja ajustar.

#### **Para alterar o perfil de cor do monitor ou para calibrar a sua tela:**

- **1** Clique na aba Cores da preferência Monitores.
- **2** Escolha um perfil de cor do monitor ou clique em Calibrar para abrir o Assistente do Calibrador de Tela.

Para obter mais informações sobre como calibrar o seu monitor, escolha Ajuda > Ajuda Mac na barra de menus e busque "calibrar".

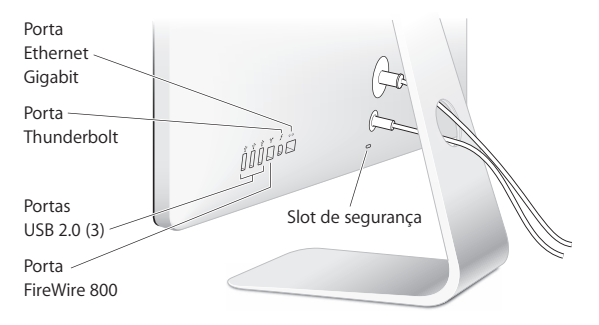

## **Portas e Slot de Segurança**

Para garantir a segurança do seu monitor, conecte um cabo de bloqueio ao slot de segurança.

#### **52** Português do Brasil

Download from Www.Somanuals.com. All Manuals Search And Download.

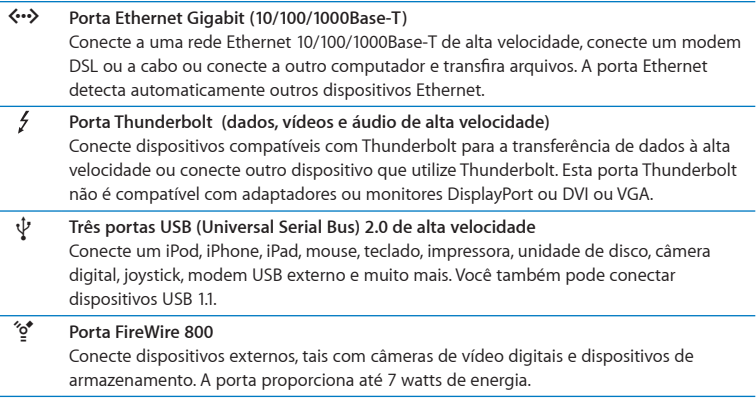

*Importante:*  Você pode usar as portas USB para carregar o seu iPad, iPhone ou iPod, mesmo quando o monitor não estiver conectado a um computador. Se você utilizar uma dessas portas para sincronizar informações entre o seu computador e um iPad, iPhone ou iPod, certifique-se de que o cabo Thunderbolt do monitor está conectado à porta Thunderbolt do seu computador.

## **Como Usar a Solução de Montagem VESA com o seu Monitor**

Você pode anexar uma solução de montagem alternativa usando o kit adaptador de montagem VESA disponível na loja on-line da Apple no site www.apple.com/br/store. Use o kit para anexar o seu monitor a qualquer solução de montagem VESA compatível. Basta seguir as instruções incluídas com o kit.

# <span id="page-53-1"></span><span id="page-53-0"></span>Cuidado e Segurança

Antes de levantar ou reposicionar o seu monitor, você deve desconectar os cabos, incluindo o de alimentação. Use as técnicas corretas de levantamento ao posicionar o monitor. Ao levantar ou carregar o monitor, segure-o pelas bordas. Não levante o monitor pela base ou pelo cabo.

#### **Para limpar a tela do seu monitor:**

- **1** Desconecte o cabo de alimentação.
- **2** Utilize um pano suave e seco para limpar o pó da tela.

*AVISO:*  Não limpe a tela com produtos de limpeza que contenham álcool ou acetona. Use um produto de limpeza destinado para o uso em telas ou monitores. Nunca borrife o produto de limpeza diretamente na tela. Ele pode cair dentro do monitor e causar danos.

Não utilize o seu monitor em áreas com quantidades significativas de poeira em suspensão ou fumaça de cigarro, charutos, cinzeiros, fogões ou lareiras, ou próximo a um umidificador ultra-sônico que utilize água de torneira não filtrada. Partículas minúsculas em suspensão produzidas por fumo, elaboração de comida, queima ou pelo uso de umidificador com água não filtrada pode, em raras ocasiões, entrar pelas aberturas de ventilação do seu monitor e, sob determinadas condições, resultar em uma leve umidade na superfície interna do painel de vidro que cobre o monitor.

#### **54** Português do Brasil Download from Www.Somanuals.com. All Manuals Search And Download.

#### **Siga estas diretrizes de segurança ao utilizar o seu monitor:**

- Â A única maneira de desligar completamente a energia é desconectando o cabo de alimentação. Certifique-se de puxar o plugue, não o cabo.
- Â Desconecte imediatamente a energia se o cabo de alimentação estiver desgastado ou danificado, se você derrubou algo no monitor ou se o monitor caiu ou está danificado de alguma outra forma.

*AVISO:*  Use apenas o cabo de alimentação fornecido com o seu monitor. O cabo de alimentação possui um plugue aterrado de três fios (um plugue que possui um terceiro pino aterrado) que se encaixa somente em uma tomada de corrente alternada aterrada. Se não conseguir inserir o plugue a uma tomada porque esta não está aterrada, entre em contato com um eletricista licenciado para substituir a tomada por uma adequadamente aterrada.

*AVISO:*  Seu monitor é um componente de alta voltagem e não deve ser aberto por nenhuma razão, mesmo quando estiver desconectado. Caso seu monitor necessite serviço, consulte ["Mais informações, serviços e suporte" na página](#page-57-1) 58.

# <span id="page-55-0"></span>Ergonomia

Aqui estão algumas instruções para ajustar o seu monitor a fim de reduzir o brilho intenso e acomodar-se à sua forma e tamanho físico.

- Â Acomode o monitor de forma que a parte superior da tela esteja ligeiramente abaixo do nível dos seus olhos quando estiver sentado ao teclado. É você quem decide qual é a melhor distância dos seus olhos à tela, embora a maioria das pessoas parece preferir de 45 a 70 cm.
- Â Posicione o monitor inclinando-o para cima ou para baixo, para minimizar o ofuscamento e os reflexos produzidos pelas luzes acima de sua cabeça e pelas janelas próximas.

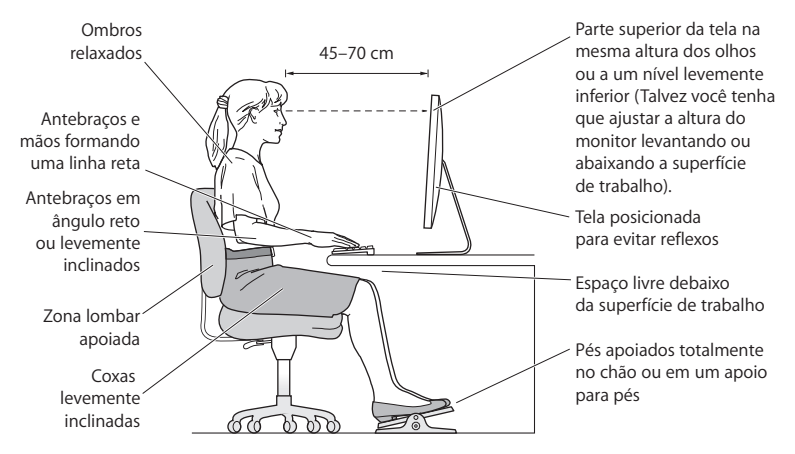

Para obter mais informações sobre saúde, segurança e manutenção, visite o site de ergonomia da Apple em www.apple.com/about/ergonomics.

#### **56** Português do Brasil

Download from Www.Somanuals.com. All Manuals Search And Download.

# <span id="page-56-0"></span>Como Solucionar os Problemas do seu Monitor

Antes de realizar qualquer um destes passos, certifique-se de que o seu computador esteja ligado, que o monitor esteja conectado a uma tomada aterrada, que todos os cabos estejam conectados adequadamente ao seu computador e monitor, e que o seu computador não esteja no modo de repouso.

#### **Se a tela não possui uma imagem:**

- Â Verifique os cabos e conectores novamente para certificar-se de que eles estejam conectados adequadamente ao seu computador e ao monitor.
- Â Certifique-se de que o seu computador está ligado e que não está no modo de repouso. Se a tela do seu MacBook Pro estiver fechada, utilize o teclado ou o mouse externo para interromper o repouso do MacBook Pro.
- Â Desconecte o cabo de alimentação do monitor da tomada elétrica aterrada, espere alguns minutos e depois conecte-o novamente.
- Â Redefina o PRAM reiniciando o computador enquanto mantém pressionada as teclas Comando (x), Opção, P e R até ouvir o som de inicialização uma segunda vez.

#### **Se a tela estiver escurecida:**

- Â Certifique-se de que o brilho do monitor está ajustado adequadamente. Escolha Apple ( $\bigcirc$ ) > Preferências do Sistema e clique em Monitores. Arraste o controle de Brilho para ajustar o brilho.
- Â Se as cores do monitor estiverem muito saturadas ou não estiverem corretas, talvez você tenha que calibrar a sua tela. Abra a preferência Monitores, clique na aba Cores, clique em Calibrar e siga as instruções.

#### <span id="page-57-0"></span>**Se o seu MacBook Pro não carregar:**

Certifique-se de que o conector MagSafe do seu monitor esteja adequadamente conectado à porta de alimentação MagSafe do seu MacBook Pro.

## **Se a câmera FaceTime HD integrada, o microfone, sistema de alto-falantes ou portas do monitor não estiverem funcionando:**

Certifique-se de que o cabo Thunderbolt do monitor esteja conectado firmemente à porta Thunderbolt do seu computador. A câmera, microfone, sistema de alto-falantes e portas do monitor somente funcionam quando este cabo está conectado ao seu computador.

## **Mais informações sobre solução de problemas**

Você pode encontrar mais informações para a solução de problemas no site de suporte para monitores no site www.apple.com/br/support/displays.

## <span id="page-57-1"></span>Mais informações, serviços e suporte

Você pode encontrar mais informações sobre o seu monitor no site da Apple e na Ajuda Mac.

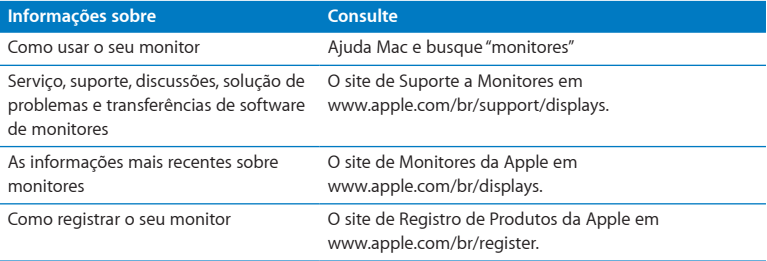

#### **58** Português do Brasil

Download from Www.Somanuals.com. All Manuals Search And Download.

# <span id="page-58-0"></span>Especificações

- Â *Número do modelo:* A1407
- Â *Resolução:* 2560 x 1440 @ 60 Hz
- Â *Portas:* 
	- **•** Três portas USB 2.0 de alta velocidade
	- **•** Uma porta Ethernet Gigabit
	- **•** Uma porta Thunderbolt
	- **•** Uma porta FireWire 800
- Â *Câmera e microfone:* Câmera FaceTime HD integrada com microfone
- Â *Alto-falantes:* Alto-falantes 2.1 integrados com saída de 49 W

#### **Dimensões:**

- Â *Peso:* 23.5 lb. (10,7 kg)
- Altura: 19,2 polegadas (488,1 mm)
- Â *Largura:* 25,65 polegadas (651,70 mm)
- Â *Profundidade (com suporte):* 8,2 polegadas (208,13 mm)
- Â *Visível:* 27 polegadas (685,8 mm) diagonal

## **Ambiente de funcionamento:**

- Â *Temperatura de funcionamento:* 10° a 35° C
- Â *Umidade relativa:* 20% a 80% (não condensada)
- Altitude: 0 a 3048 metros

#### <span id="page-59-0"></span>**Regulatory Compliance Information**

#### **FCC Compliance Statement**

This equipment has been tested and found to comply with the limits for a Class B digital device, pursuant to part 15 of the FCC Rules. These limits are designed to provide reasonable protection against harmful interference in a residential installation.

This equipment generates, uses, and can radiate radio frequency energy and, if not installed and used in accordance with the instructions, may cause harmful interference to radio communications. However, there is no guarantee that interference will not occur in a particular installation. If this equipment does cause harmful interference to radio or television reception, which can be determined by turning the equipment off and on, the user is encouraged to try to correct the interference by one or more of the following measures:

- Reorient or relocate the receiving antenna.
- Increase the separation between the equipment and receiver.
- Connect the equipment into an outlet on a circuit different from that to which the receiver is connected.
- Consult the dealer or an experienced radio/TV technician for help.

If necessary, consult an Apple Authorized Service Provider or Apple. See the service and support information that came with your Apple product. Or, consult an experienced radio/television technician for additional suggestions.

*Important:* Changes or modifications to this product not authorized by Apple Inc. could void the EMC compliance and negate your authority to operate the product.

This product has demonstrated EMC compliance under conditions that included the use of compliant peripheral devices and shielded cables between system components. It is important that you use compliant peripheral devices and shielded cables between system components to reduce the possibility of causing interference to radios, television sets, and other electronic devices.

*Responsible party (contact for FCC matters only):* Apple Inc. Corporate Compliance 1 Infinite Loop, MS 26-A Cupertino, CA 95014

#### **Canadian Compliance Statement**

This equipment complies with the Canadian ICES-003 Class B specifications.

Cet appareil numérique de la classe B est conforme à la norme NMB-003 du Canada.

#### **VCCI Class B Statement**

情報処理装置等雷波障害自主規制について

この装置は、情報処理装置等電波障害自主規制協議 会 (VCCI) の基準に基づくクラス B 情報技術装置で す。この装置は家庭環境で使用されることを目的と していますが、この装置がラジオやテレビジョン受 信機に近接して使用されると、受信障害を引き起こ すことがあります。

取扱説明書に従って正しい取扱をしてください。

**Russia** 

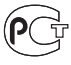

MF67

#### **Korea Class B Statement**

B급 기기(가정용 방송통신기자재) 이 기기는 가정용(B급) 전자파적합기기로서 주로 가정에서 사용하는 것을 목적으로 하며, 모든 지 역에서 사용할 수 있습니다.

#### **Europe–EU Declaration of Conformity**

See www.apple.com/euro/compliance.

#### **High-Risk Activities Warning**

This display is not intended for use in the operation of nuclear facilities, aircraft navigation or communications systems, or air traffic control machines, or for any other uses where the failure of the computer system could lead to death, personal injury or severe environmental damage.

#### **ENERGY STAR**®

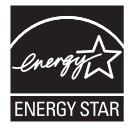

As an ENERGY STAR® partner, Apple has determined that this product meets the ENERGY STAR<sup>®</sup> requirements for energy efficiency. The ENERGY STAR® program is a partnership with electronic equipment manufacturers to promote energy-efficient products. Improving energy efficiency of products saves money and helps conserve valuable resources.

This display is shipped with power management enabled, which allows the display to save power by decreasing luminance when used in a room with low ambient lighting. This automatic brightness control feature is enabled as a default setting in Displays preferences. To adjust your display luminance manually, use the display brightness keys on your keyboard or the brightness adjustment in Displays preferences.

For more information about ENERGY STAR®, visit: www.energystar.gov

#### **Disposal and Recycling Information**

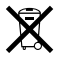

This symbol indicates that your product must be disposed of properly according to local laws and regulations. When your product reaches its end of life, contact Apple or your local authorities to learn about recycling options.

For information about Apple's recycling program, go to www.apple.com/recycling.

#### **European Union—Disposal Information**

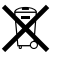

The symbol above means that according to local laws and regulations your product should be disposed of separately from household waste. When this product reaches its end of life, take it to a collection point designated by local authorities. Some collection points accept products for free. The separate collection and recycling of your product at the time of disposal will help conserve natural resources and ensure that it is recycled in a manner that protects human health and the environment.

#### **Union Européenne – informations sur l'élimination**

Le symbole ci-dessus signifie que vous devez vous débarasser de votre produit sans le mélanger avec les ordures ménagères, selon les normes et la législation de votre pays. Lorsque ce produit n'est plus utilisable, portez-le dans un centre de traitement des déchets agréé par les autorités locales. Certains centres acceptent les produits gratuitement. Le traitement et le recyclage séparé de votre produit lors de son élimination aideront à préserver les ressources naturelles et à protéger l'environnement et la santé des êtres humains.

#### **Europäische Union – Informationen zur Entsorgung**

Das Symbol oben bedeutet, dass dieses Produkt entsprechend den geltenden gesetzlichen Vorschriften und getrennt vom Hausmüll entsorgt werden muss. Geben Sie dieses Produkt zur Entsorgung bei einer offiziellen Sammelstelle ab. Bei einigen Sammelstellen können Produkte zur Entsorgung unentgeltlich abgegeben werden. Durch das separate Sammeln und Recycling werden die natürlichen Ressourcen geschont und es ist sichergestellt, dass beim Recycling des Produkts alle Bestimmungen zum Schutz von Gesundheit und Umwelt beachtet werden.

#### **Unione Europea – informazioni per lo smaltimento**

Il simbolo qui sopra significa che, in base alle leggi e alle norme locali, il prodotto dovrebbe essere smaltito separatamente dai rifiuti casalinghi. Quando il prodotto diventa inutilizzabile, portalo nel punto di raccolta stabilito dalle autorità locali. Alcuni punti di raccolta accettano i prodotti gratuitamente. La raccolta separata e il riciclaggio del prodotto al momento dello smaltimento aiutano a conservare le risorse naturali e assicurano che venga riciclato nel rispetto della salute umana e dell'ambiente.

#### **Europeiska unionen – uttjänta produkter**

Symbolen ovan betyder att produkten enligt lokala lagar och bestämmelser inte får kastas tillsammans med hushållsavfallet. När produkten har tjänat ut måste den tas till en återvinningsstation som utsetts av lokala myndigheter. Vissa återvinningsstationer tar kostnadsfritt hand om uttjänta produkter. Genom att låta den uttjänta produkten tas om hand för återvinning hjälper du till att spara naturresurser och skydda hälsa och miljö.

#### **Türkiye**

EEE yönetmeliğine (Elektrikli ve Elektronik Eşyalarda Bazı Zararlı Maddelerin Kullanımının Sınırlandırılmasına Dair Yönetmelik) uygundur.

#### **Brasil** *–* **Informações sobre descarte e reciclagem**

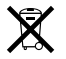

O símbolo acima indica que este produto e/ou sua bateria não devem ser descartadas no lixo doméstico. Quando decidir descartar este produto e/ou sua bateria, faça-o de acordo com as leis e diretrizes ambientais locais. Para informações sobre o programa de reciclagem da Apple, pontos de coleta e telefone de informações, visite: www.apple.com/br/environment.

#### 中国

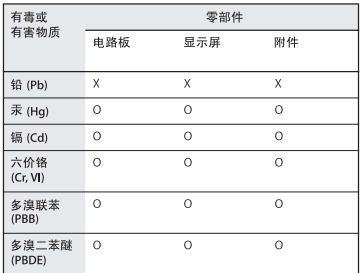

O: 表示该有毒有害物质在该部件所有均质材料中的含量均在 SJ/T 11363-2006 规定的限量要求以下。

X: 表示该有毒有害物质至少在该部件的某一均质材料中的含 量超出 SJ/T 11363-2006 规定的限量要求。

根据中国电子行业标准 SJ/T11364-2006和相关的中国 政府法规,本产品及其某些内部或外部组件上可能带 有环保使用期限标识。取决于组件和组件制造商、产 品及其组件上的使用期限标识可能有所不同。组件上 的使用期限标识优先于产品上任何与之相冲突的或不 同的环保使用期限标识。

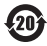

#### <span id="page-62-0"></span>**Apple and the Environment**

Apple Inc. recognizes its responsibility to minimize the environmental impacts of its operations and products. More information is available on the web: www.apple.com/environment

#### **Apple et l'environnement**

Apple Inc. est conscient de sa responsabilité en matière de réduction de l'impact de ses produits et de ses activités sur l'environnement. Des informations supplémentaires sont disponibles à la page www.apple.com/fr/environment

#### **Apple y el medio ambiente**

Apple Inc. reconoce su responsabilidad en la minimización del impacto medioambiental de sus actividades y productos. Encontrará más información en la siguiente página web: www.apple.com/es/environment

#### **Apple e o Meio Ambiente**

A Apple Inc. reconhece sua responsabilidade em minimizar os impactos ambientais de suas operações e produtos. Mais informações estão disponíveis no site www.apple.com/br/environment

Download from Www.Somanuals.com. All Manuals Search And Download.

Free Manuals Download Website [http://myh66.com](http://myh66.com/) [http://usermanuals.us](http://usermanuals.us/) [http://www.somanuals.com](http://www.somanuals.com/) [http://www.4manuals.cc](http://www.4manuals.cc/) [http://www.manual-lib.com](http://www.manual-lib.com/) [http://www.404manual.com](http://www.404manual.com/) [http://www.luxmanual.com](http://www.luxmanual.com/) [http://aubethermostatmanual.com](http://aubethermostatmanual.com/) Golf course search by state [http://golfingnear.com](http://www.golfingnear.com/)

Email search by domain

[http://emailbydomain.com](http://emailbydomain.com/) Auto manuals search

[http://auto.somanuals.com](http://auto.somanuals.com/) TV manuals search

[http://tv.somanuals.com](http://tv.somanuals.com/)